## How to use Curriculum Builder

Curriculum Builder is an EBSCO plugin in Blackboard hosts that allows faculty to search, create and manage digital reading lists.

- Saves time for faculty
- Simplifies the students' access to valuable full-text material
- Customizable to suit your course's needs

Moreover, posting a pdf on your BB course site results in only one hit for that particular item, but every time a student clicks on an item from your Curriculum Builder reading list it generates a hit (30 students = at least 30 hits for that article). Usage statistics are required to justify the renewal of database subscriptions.

#### Using Curriculum Builder, you can

- Search your library's content from within Blackboard
- Simply click "Add to Reading List" and your selections are saved
- Annotate reading list items and copy other reading lists created at your institution

### Instructions

To access Curriculum Builder within a BB course.

- 1. Select your course content folder.
- 2. Click Tools.
- From the drop down menu, click Curriculum Builder.
- 4. Create a name for the reading list.

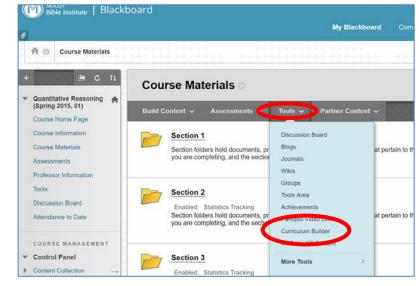

- 5. Select the appropriate options for the list, then click submit.
- 6. When you click on the name of the reading list, a search box appears allowing you to search our digital holdings by keyword, author or title.
- 7. Click Add to Reading List.

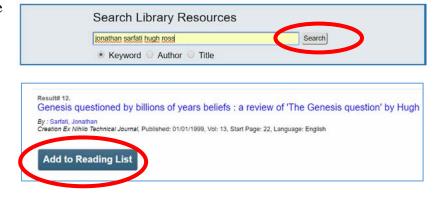

# How to use Curriculum Builder

# **Tips**

To add to your reading list a specific article, first find the article using the Search Everything box. Then copy the accession number, and paste the accession number in the Curriculum Builder search box.

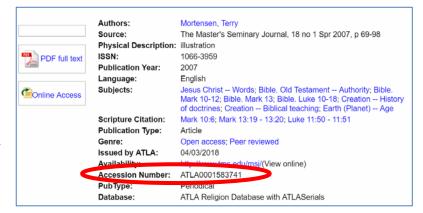

Create an EBSCOhost personalized account. Use it to collect articles for specific courses.

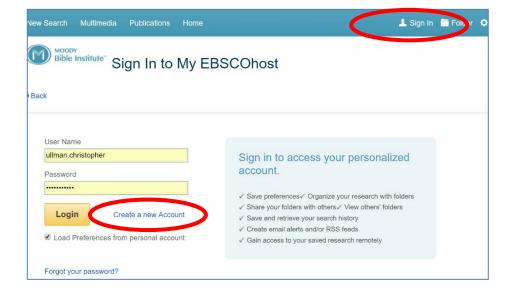

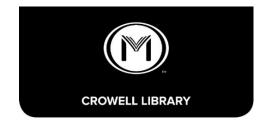

# **Crowell Library**

820 North LaSalle Boulevard, Chicago, IL 60610 (312) 329-4136 library.moody.edu